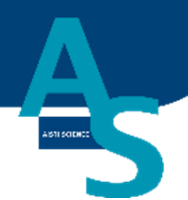

# オンライン SPE-GC システム SPL-W100

# 簡易マニュアル (サイエックス社 LCMS 用)

## 株式会社アイスティサイエンス

## 目次

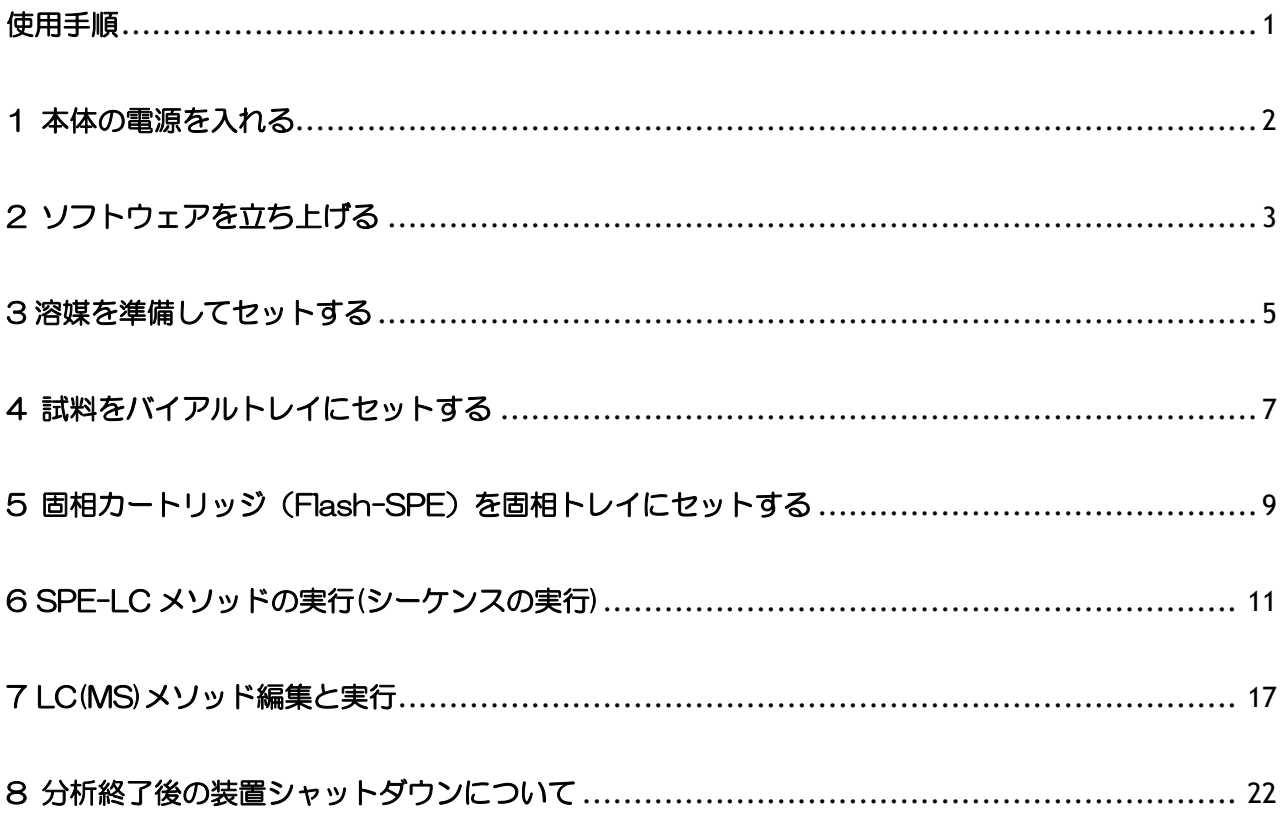

## <span id="page-3-0"></span>使用手順

- 1.本体の電源を入れる(SPL-W100) ⇩
- 2.ソフトウェアを立ち上げる ⇩
- 3.溶媒を準備してセットする ⇩
- 4.試料をバイアルトレイにセットする ⇩
- 5.固相カートリッジ(Flash-SPE)を固相トレイにセットする ⇩
- 6.SPE-LC メソッドを実行する ⇩
- 7.LC(MS)メソッドを実行する ⇩
- 8.分析終了後のシャットダウンについて

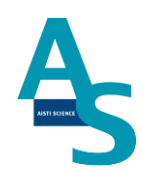

1

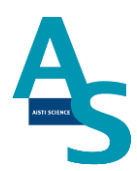

## <span id="page-4-0"></span>1 本体の電源を入れる

送液部(コントローラ)にある電源スイッチを ON (|) にします。 電源を入れると、送液部および本体(ロボットアーム)側にも電源が供給されます。 (電源が入っていない状態では、ロボットアームのロックは解除されています。)

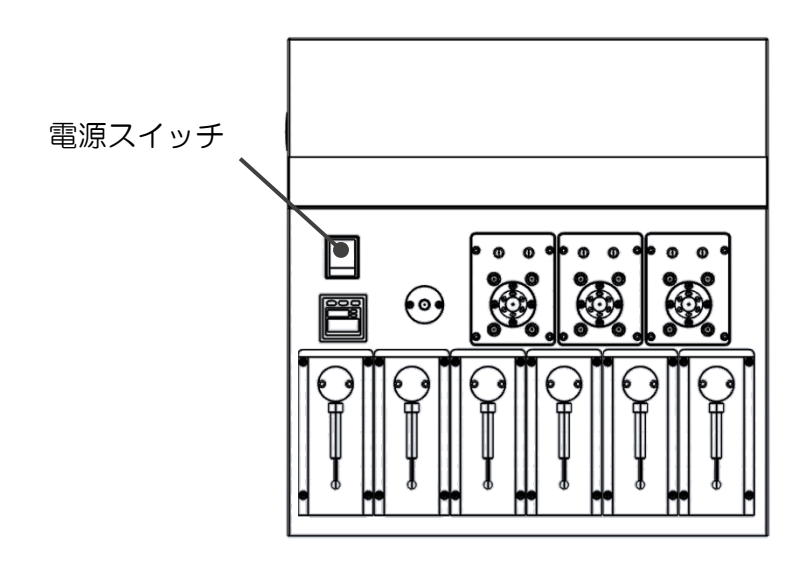

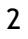

## <span id="page-5-0"></span>2 ソフトウェアを立ち上げる

SPL-W100 制御ソフト[SGLI-STUDIO]を起動します。 デスクトップにある SGI-STUDIO のショートカットアイコンをダブルクリックしてソフ トを起動します。

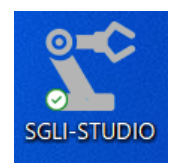

起動後、シーケンスタブの上部にある通信状態を確認します。SPL-W100 との通信が正常 に行われていれば、通信状態に「通信中」と表示され、ウィンドウが緑色の表示になります。

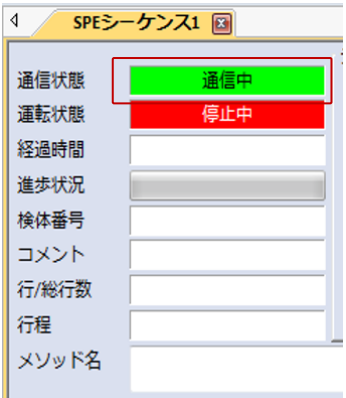

### ※通信状態が「停止中」となっている場合

通信状態が赤色で「停止中」の表示になっている場合、装置の電源が入っているか、通信 用のケーブルが抜けていないか、または、パソコンの COM ポート設定が正しく行われてい るかを確認してください。ポート設定については、設定タブの通信ポートにある「SPE-LC」 アイコンをクリックし、「USB Serial Port」と表示された COM ポートの番号を正しく振 り分けてください。

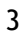

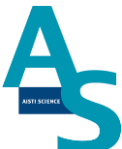

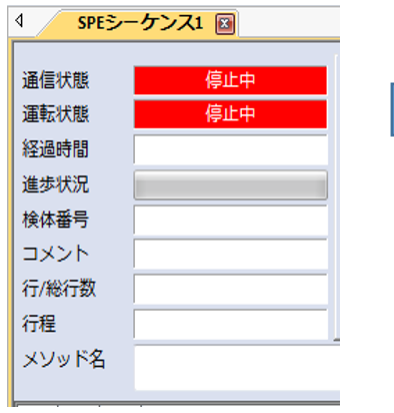

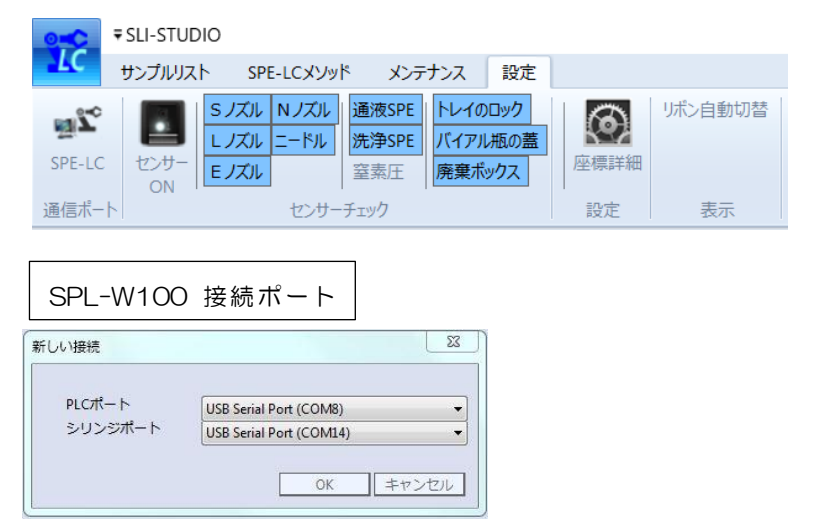

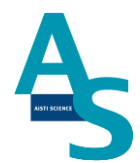

## <span id="page-7-0"></span>3 溶媒を準備してセットする

溶媒瓶に溶媒を準備し、送液部のボトルラックにセットします。各シリンジポンプに繋がっ ている PTFE 製チューブの先端をキャップの穴から差し込みます。チューブの先端が底に 着くまでしっかりと差し込んでください。

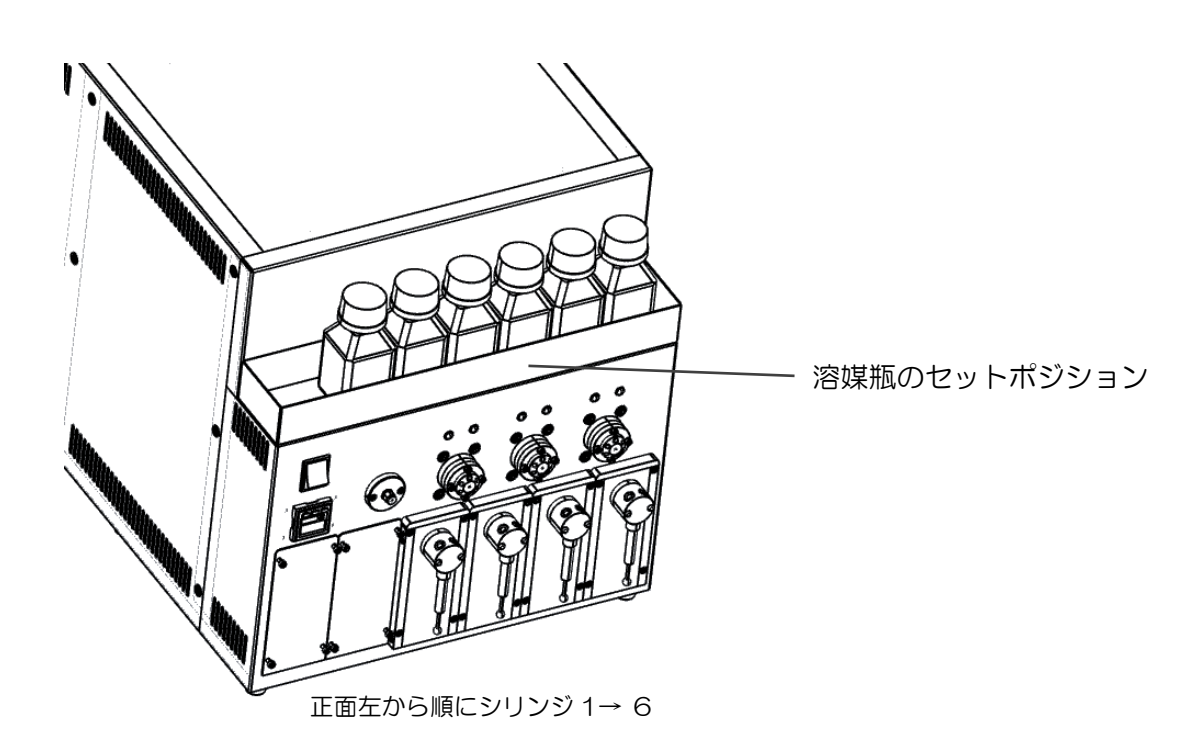

標準使用溶媒

- シリンジ 1: ―
- シリンジ 2: アヤトニトリル
- シリンジ 3: 水
- シリンジ 4: ―
- シリンジ 5: アセトニトリル/水=1/1
- シリンジ 6: 水

また、運転の開始時には溶媒ラインのエアー抜きを行ってください※。

エアー抜きは「@エアー抜き.spem」メソッドを運転して行います。

※1 日の使用開始時や、前回の運転から時間が開いている場合、溶媒ラインの気泡が抜ける までエアー抜きを十分に行ってください。

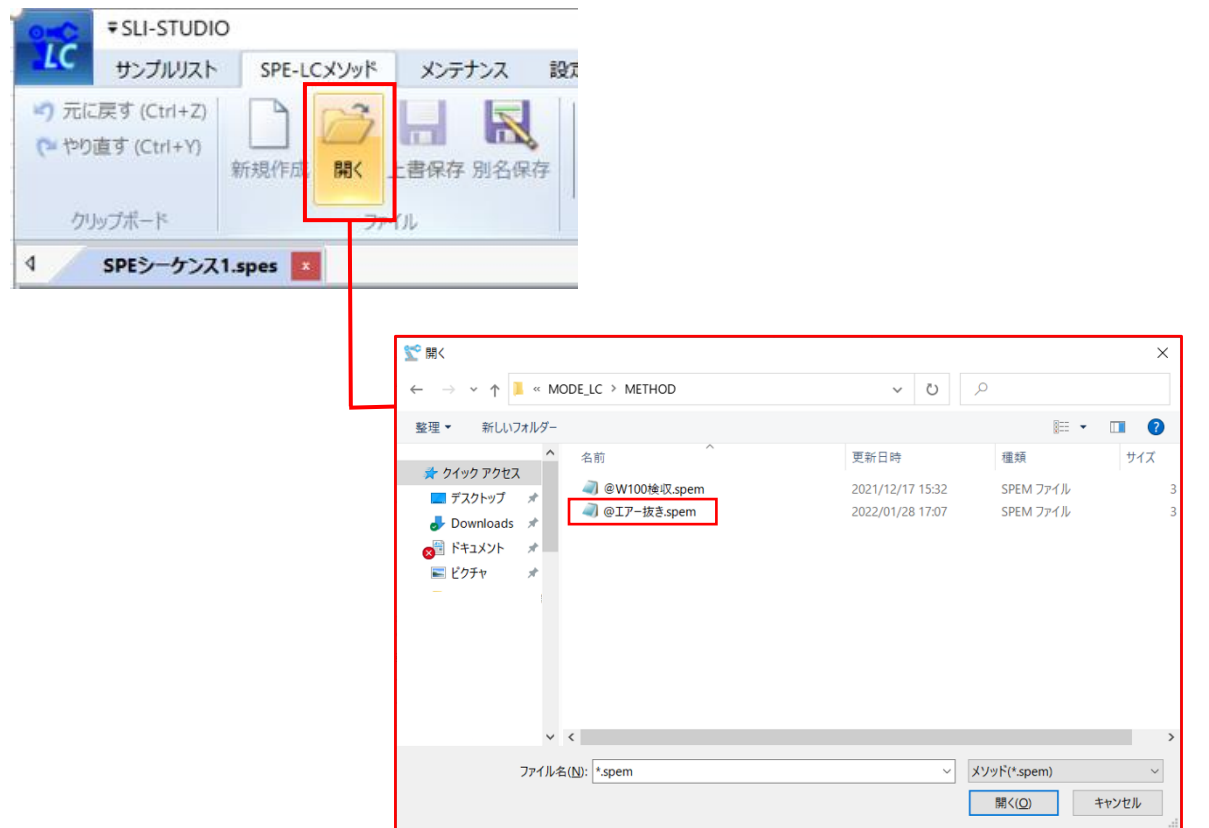

## 開いたメソッド画面で実行ボタンを押してメソッドを実行してください。

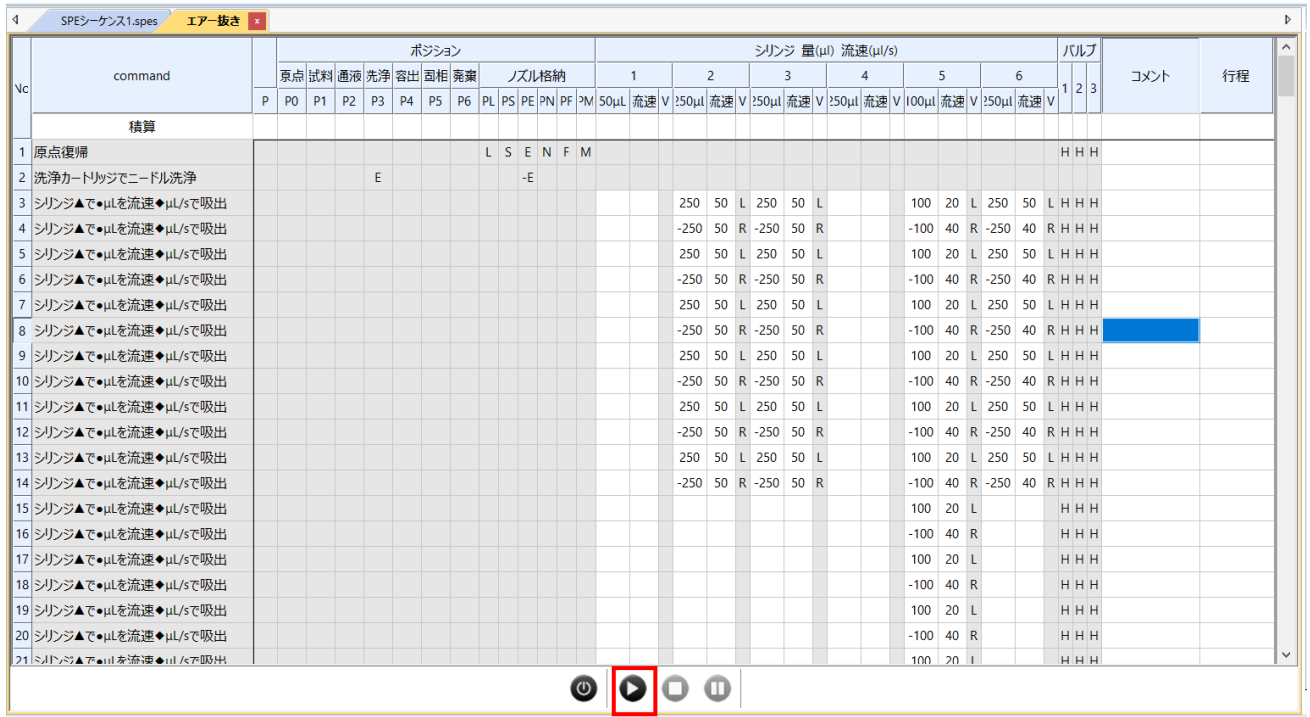

## <span id="page-9-0"></span>4 試料をバイアルトレイにセットする

試料を 1.5mL バイアルに準備し、バイアルトトレイのロック板を手前側に引いてからバイ アルセットしてください。バイアルをセットしたらロック板を奥側へ押し込み、バイアルを 固定してください。バイアル番号は右側手前が 1 番になり、奥へ順に進みます。最大 50 検 体の試料をセットすることができます。

(本体俯瞰図)

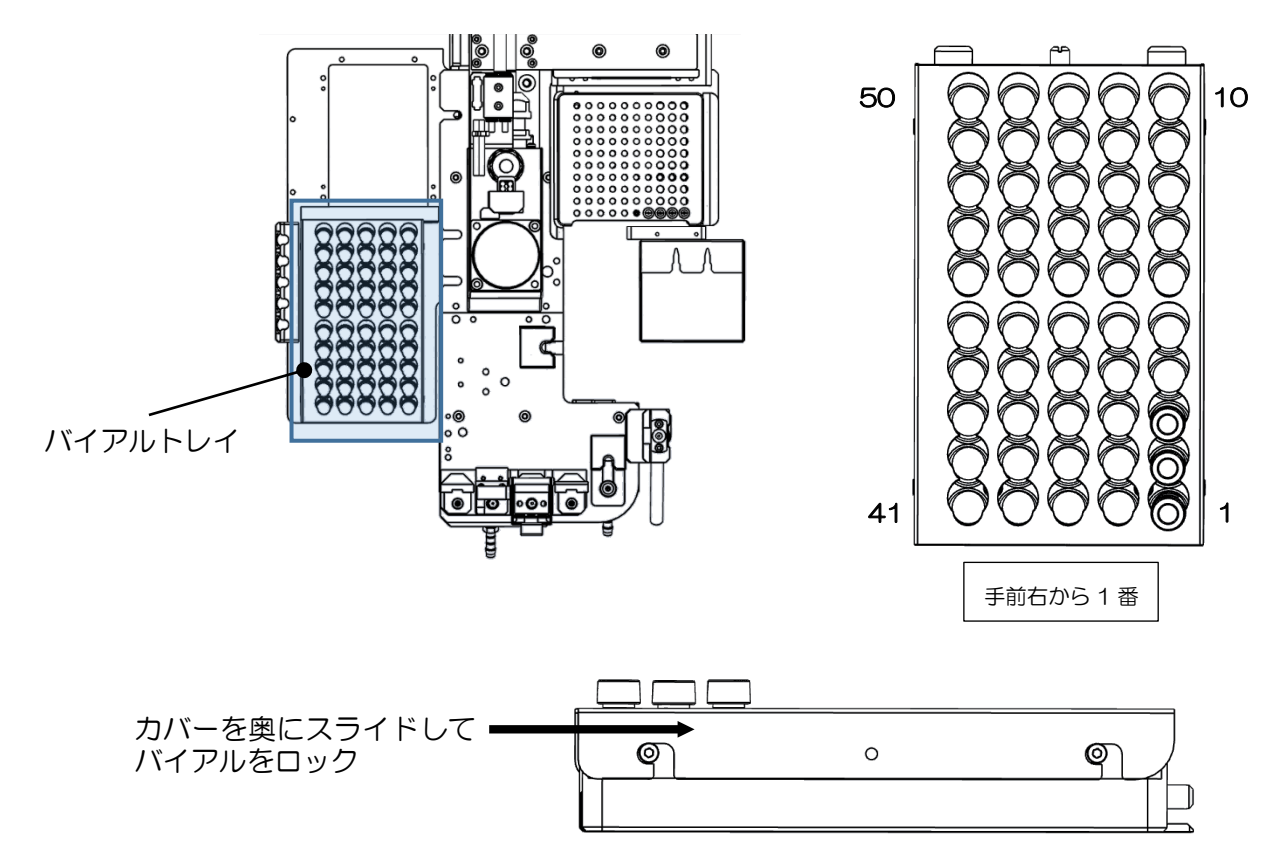

## ▲ 注意

サイエックス社の LCMS をご使用の場合、LC オートサンプラにダミーのバイアルをセッ トしてください。SPL-W100 を使用する時にもオートサンプラが動作しますので、空のバ アルをオートサンプラのトレイにセットしてください。

7

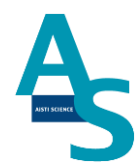

## ▲ 注意

試料を L ノズルで吸引する場合、スリットの無いシリコン製や PTFE 製のセプタムはノズ ルが挿さらないので使用しないでください。スリット付きセプタムもしくはアルミ製のセプ タムをご使用ください。

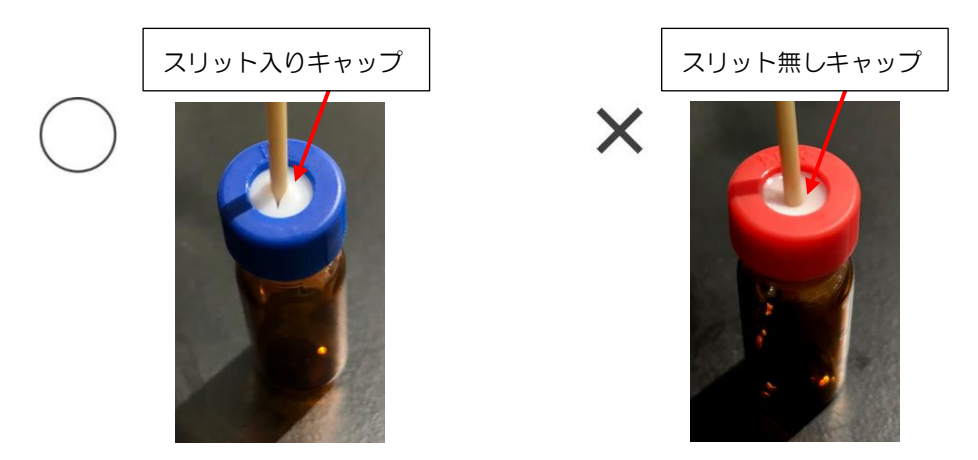

## ▲ 注意

L ノズルまたは S ノズルがバイアル瓶へ挿入される深さは、バイアルの底から約 2 mm 上 の位置に設定しています。1.5 mL のバイアルに直接試料を入れる場合、300 μL 以下で は設定した試料量を吸引できない場合がありますのでご注意ください。試料量が少ない場合 は、底が平らになっているインサートをご使用ください。先端が細くなっていたり、スプリ ングが付いているインサートは、ノズルの先が底面に当たり試料が上手く吸引できないこと がありますので使用しないでください。

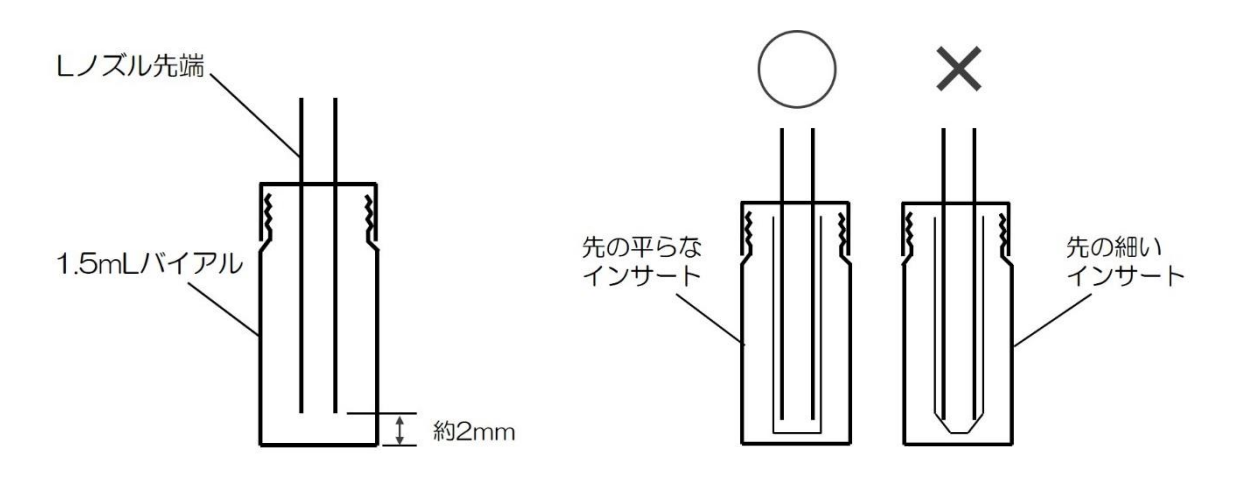

バイアルにノズルを挿入した図

## <span id="page-11-0"></span>SPL-W100 簡易マニュアル (島津社 LCMS 用) 5 固相カートリッジ(Flash-SPE)を固相トレイにセットする

専用固相カートリッジ[Flash-SPE(アイスティサイエンス社製)]をトレイにセットしま す。固相カートリッジ右側手前が1番となり、奥に向かって順番に使用していきます。固相 カートリッジがセットされていない番号はロボットが検知し、次のセットされた番号まで自 動で進んでいきます。最大 100 個のカートリッジをトレイにセットできます。

(本体俯瞰図)

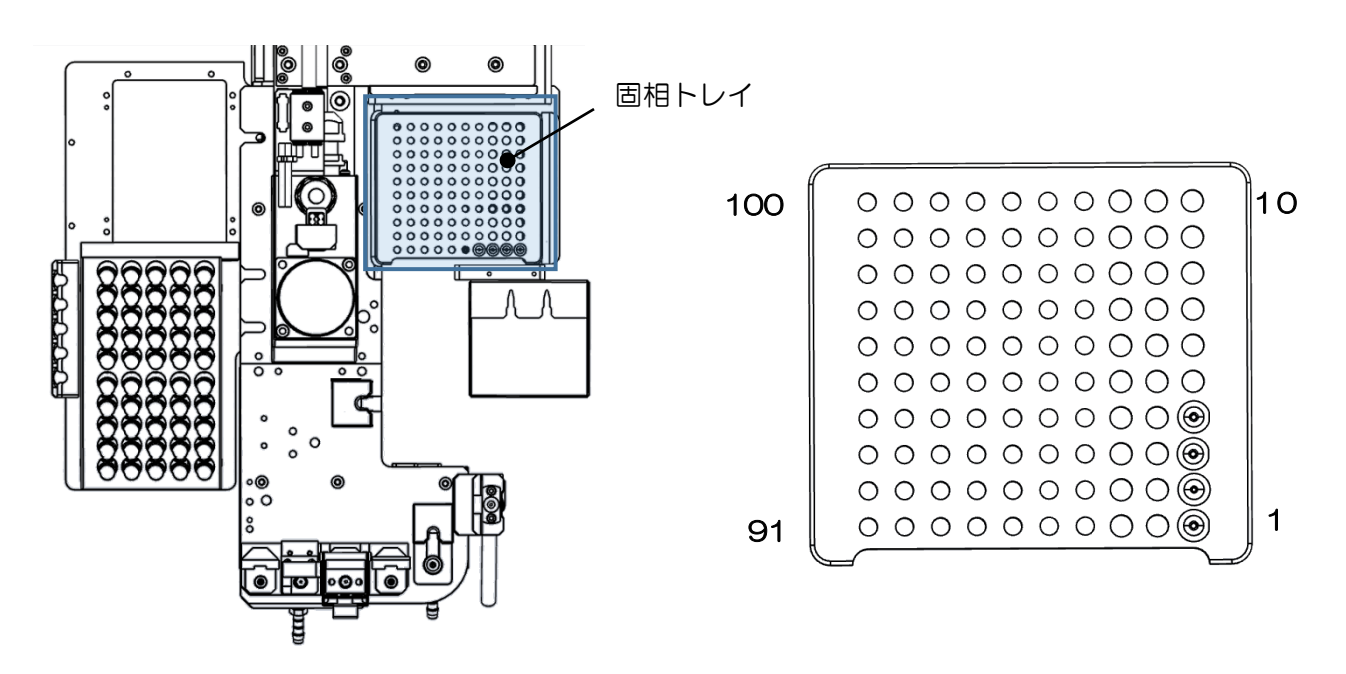

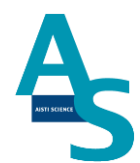

## ▲ 注意

固相カートリッジの使用した番号は、ソフトウェアで自動メモリーされます。(使用した番 号は黒色で表示されます。)固相カートリッジを再セットした場合は、ソフト画面のリセッ トボタンを押し、メモリー情報をリセットしてください。

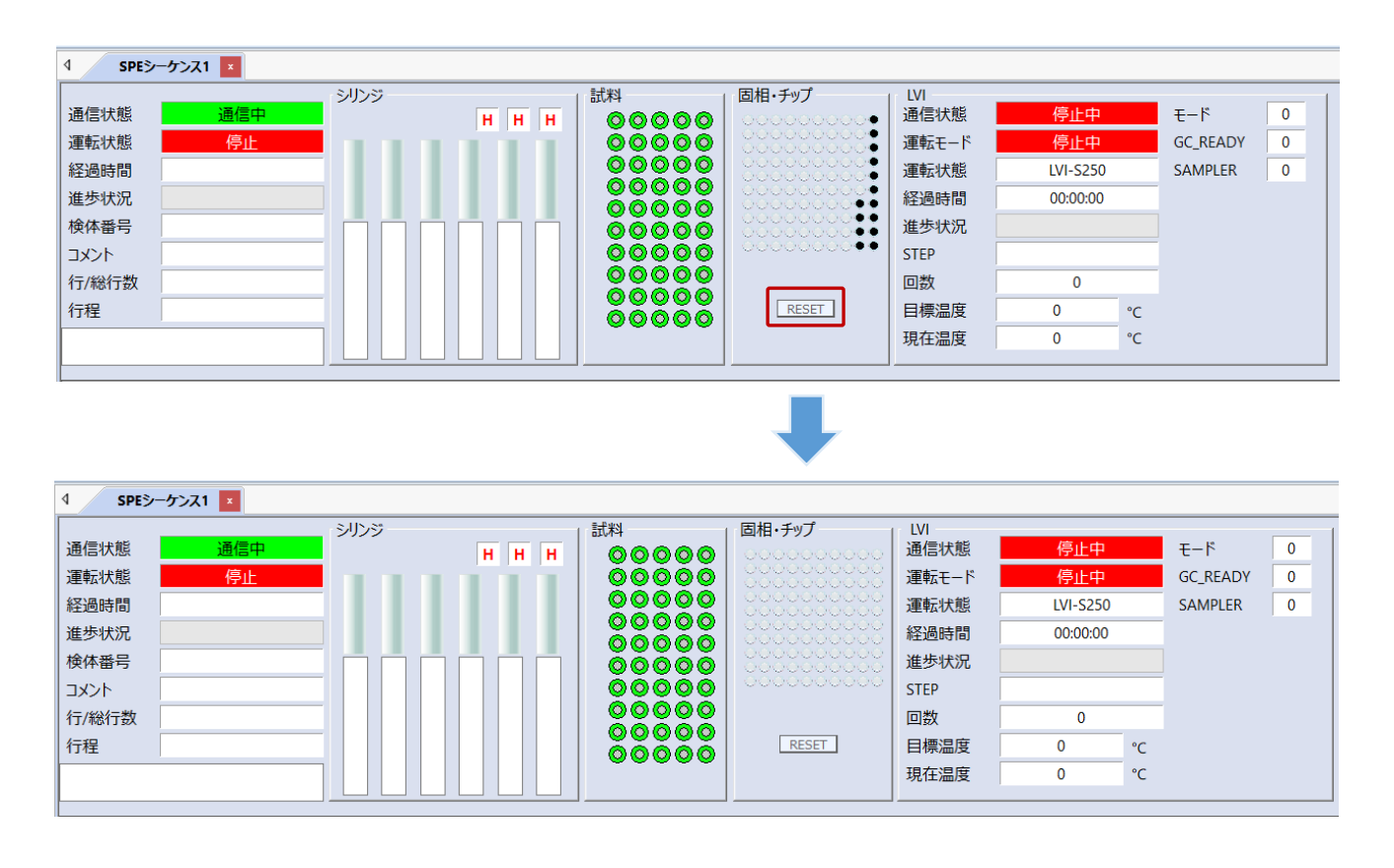

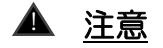

固相カートリッジの使用した番号はメモリーされますが、固相カートリッジの残数が検体数 に対して不足している場合でもエラー表示はされませんので、シーケンスに必要な固相カー トリッジを予めセットしてください。

## <span id="page-13-0"></span>SPL-W100 簡易マニュアル (島津社 LCMS 用) 6 SPE-LC メソッドの実行(シーケンスの実行)

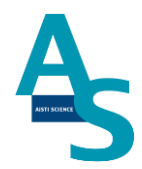

[シーケンステーブルの編集]

次に編集した SPE-LC メソッドファイルを読み込み、シーケンス運転を実行します。SPE シーケンスタブ中の SPE メソッド名の列をダブルクリックすると、「METHOD」フォルダ が展開します。読み込むメソッドファイル( .spem)を選択し、「開く」をクリックします。

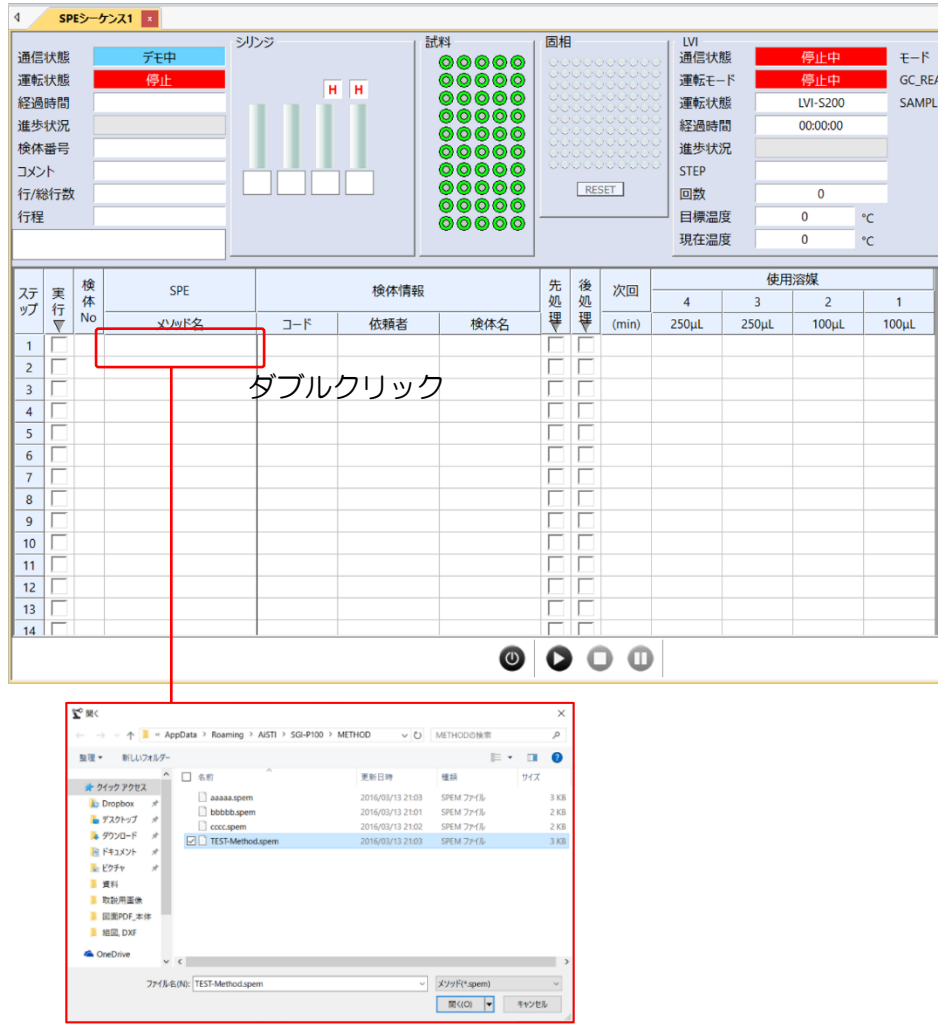

シーケンスの選択行にメソッドが読み込まれます。また、ここでは前処理メソッドの実行開 始から次回前処理メソッド実行開始までの時間を設定します。

(LC の分析時間 +3分の時間を目安に入力します。)

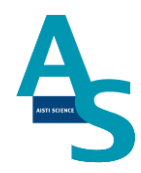

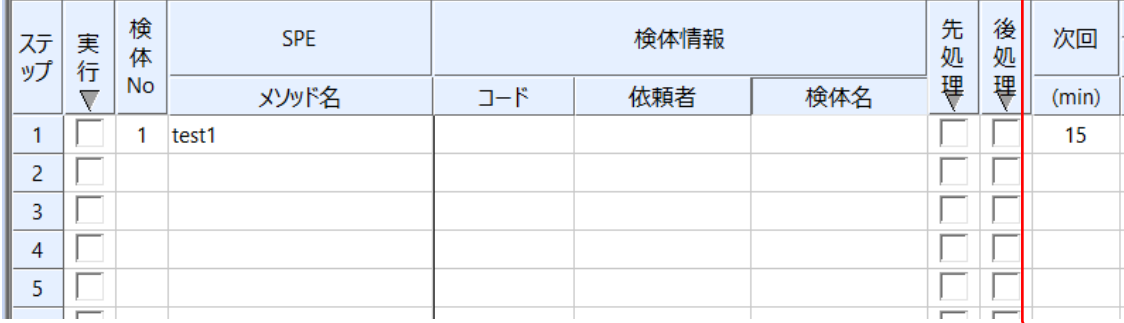

#### ※次回実行時間の保存

次回実行時間の設定は、SPE-LC メソッドファイルを読み込み、SPE-LC メソッドメニュ ーにある「溶媒名」をクリックします。表示されたウィンドウの次回実行時間に数値を入力 し、メソッドを保存します。シーケンス画面でメソッドを読み込んだときには、ここに入力 した時間が反映されます。

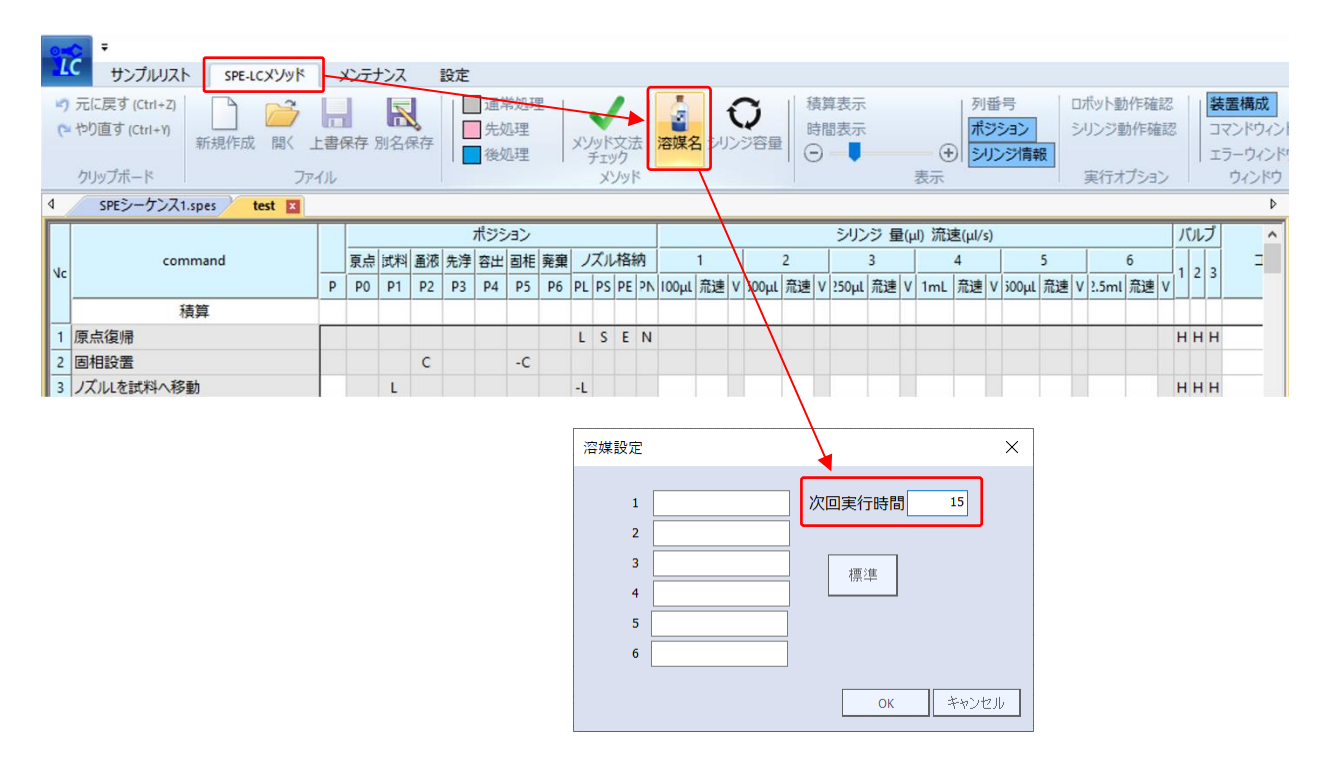

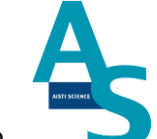

必要な試料数分だけシーケンス行を登録します。試料ごとに異なるメソッドを使用する 場合は、検体 No. ごとにメソッドを選択します。上と同じメソッドを選択する場合は、必 要な行数を選択してから、右クリックを押して「下へコピー」または「連続コピー」を行い ます。

「下へコピー」:上の行と同じ内容がコピーされます。

「連続コピー」:上の行と同じ内容がコピーされますが、検体 No. が連続番号となるよう にコピーされます。

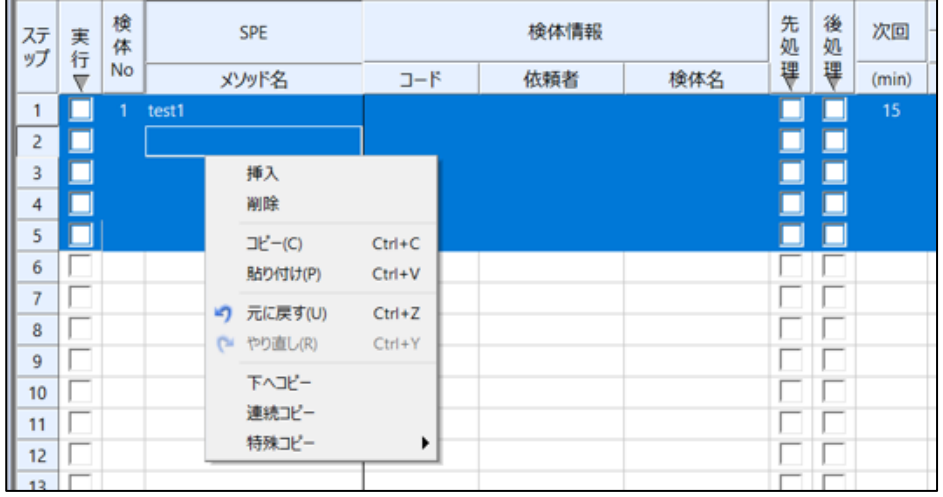

シーケンスの編集が出来たら、シーケンスを保存します。左上のアイコンをクリックすると ウィンドウが表示されますので、ファイル名を付けてシーケンスを保存します。ファイルは 「SEQUENCE」フォルダに保存されます。

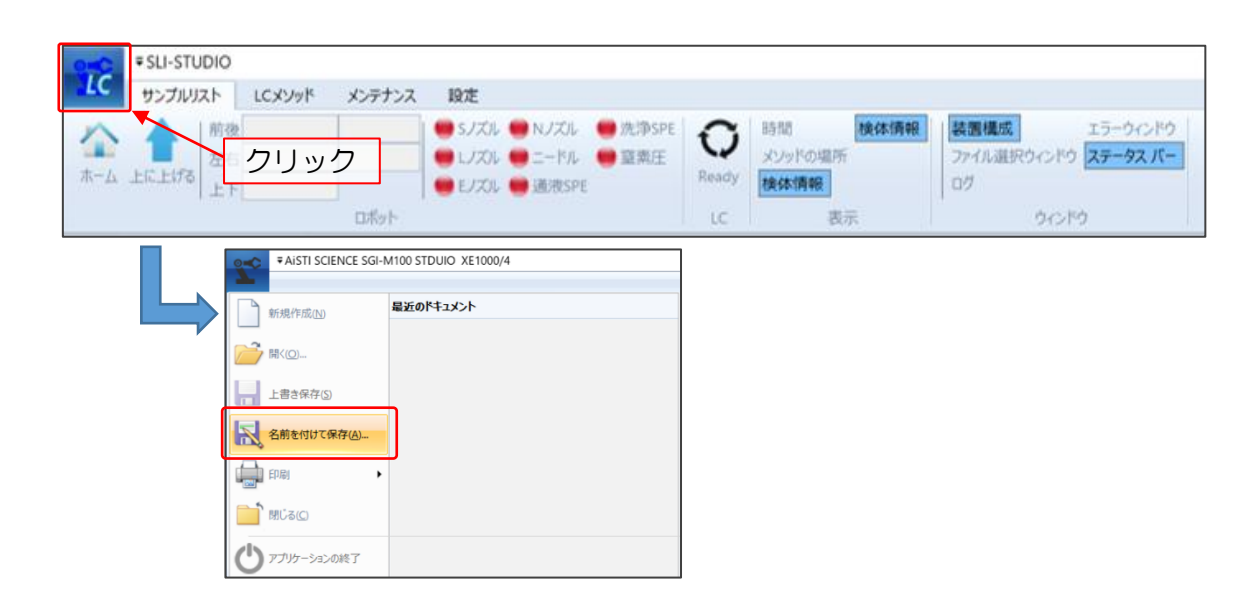

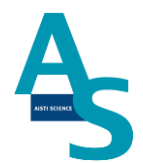

シーケンスファイルの保存が終わったら、シーケンスを実行します。実行列のチェックボッ クスに✔を入れます。「実行」部分をクリックすると、入力した行全てに✔が入ります。

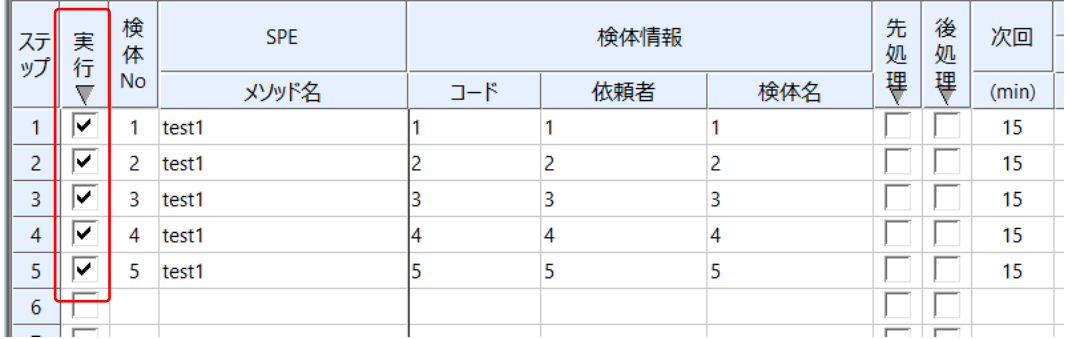

シーケンス実行ボタンを押して、シーケンスを実行します。実行列に✔が入っている行が順 に実行されます。また、途中でシーケンスを中止するには中止ボタンを押します。一時停止 ボタンを押すと、一時的にメソッド実行を停止し、もう一度ボタンを押すと再開します。

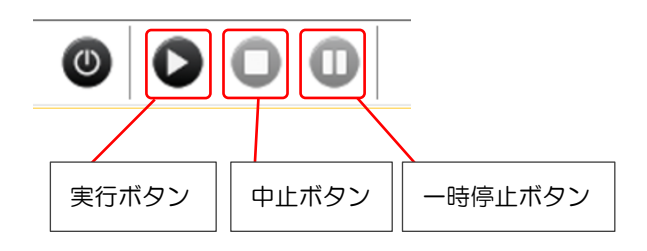

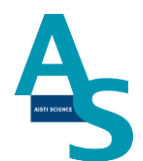

※[SPE-LC メソッドの編集]

SPE-LC メソッドメニューにあるファイル項目から「開く」をクリックします。メソッド フォルダが開くので、編集するメソッドを選択してウィンドウ右下の開くボタンを押します。 新規にメソッド作成する場合には、LC メソッドメニューのファイル項目から「新規作成」 を実行します。

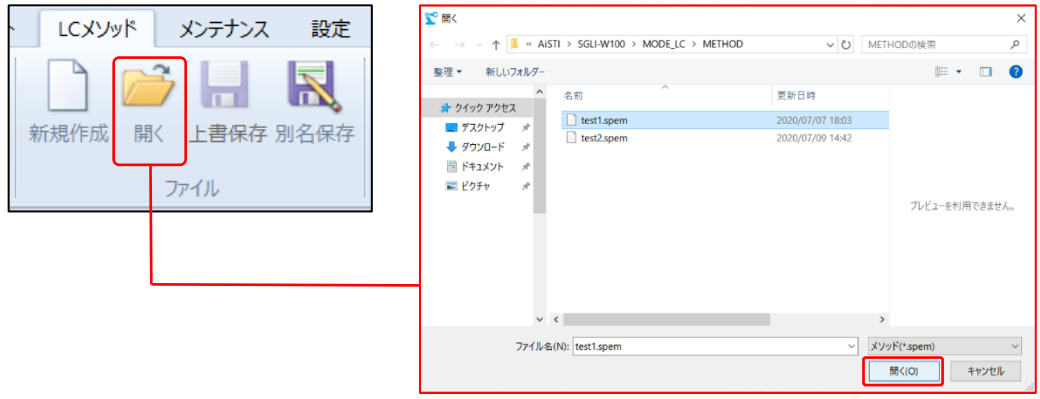

SPE-LC メソッドは前処理コマンドで構成されています。前処理コマンドの詳細について は取扱説明書の各コマンド説明をご参照ください。

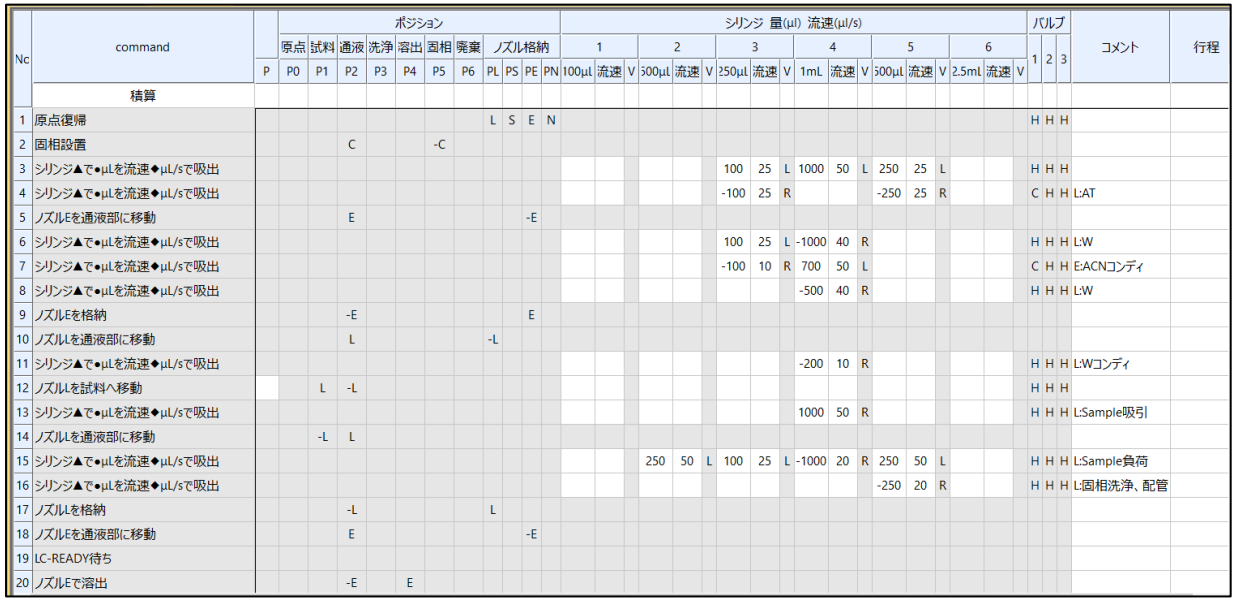

メソッド編集が終了したら、SPE-LC メソッドファイルを保存します。LC メソッドメニュ ーの「上書き保存」もしくは「別名保存」を選択し、メソッドを保存します。

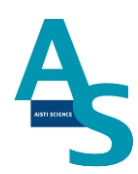

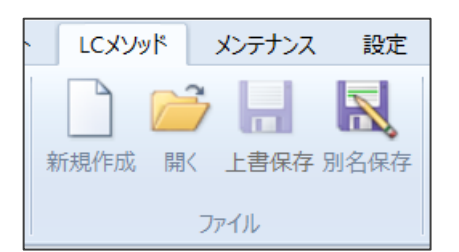

SPE-LC メソッドの編集は以上となります。

16

## <span id="page-19-0"></span>7 LC(MS)メソッド編集と実行

## [環境設定]

SPL-W100 を使用する時の環境設定を変更します。「Hardware Configuration」を開き、 使用する装置構成を選択した状態で、「Edit Profile」をクリックします。

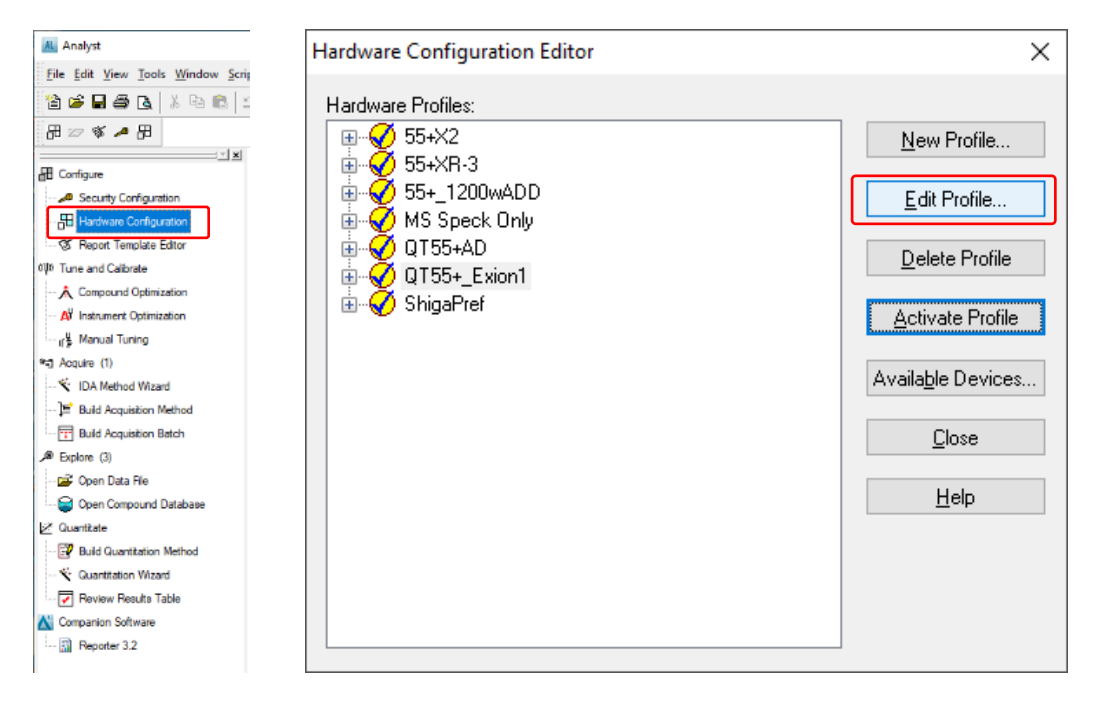

デバイスの中から LC を選択し、「Setup Device」をクリックし、開いたウィンドウの 「Configure」をクリックします。

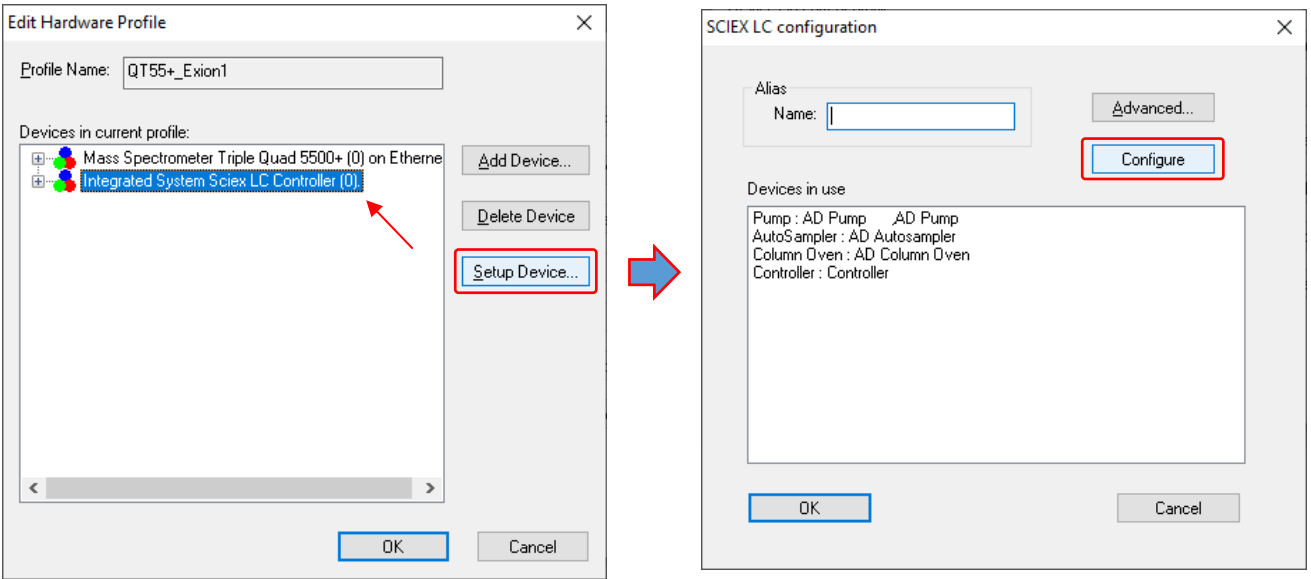

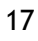

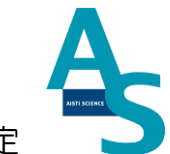

オートサンプラをクリックしてコンフィグ画面を開きます。「Injection trigger」の設定 を「Sync.」にし、OK ボタンを押します。

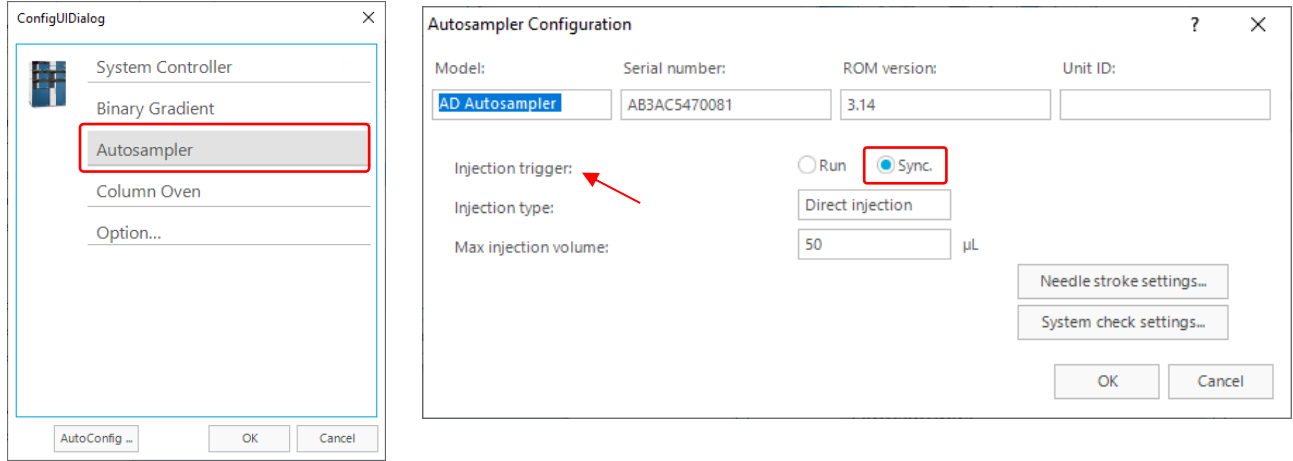

以上で環境設定は完了となります。

## ※LC オートサンプラで注入する場合

SPL-W100 を使用せず LC オートサンプラを使用する場合には、オートサンプラのコンフ ィグレーションから、「Injection trigger」の設定を「Run」に変更してください。

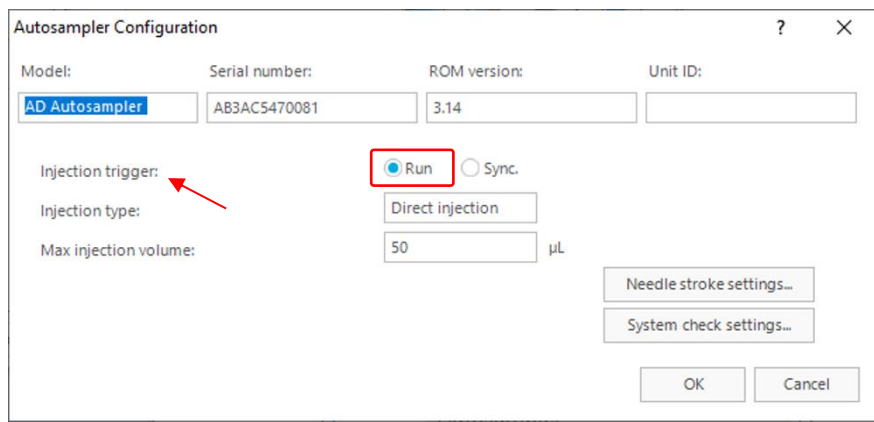

[メソッド編集]

メソッド編集画面を開き、各項目を設定します。 **(**※ 画像はチェックアウトサンプル分析時の例になります。**)**

オートサンプラの前処理プログラムの設定

オートサンプラのパラメータ設定画面を開き、「Pretreatment」の設定画面を開きます。

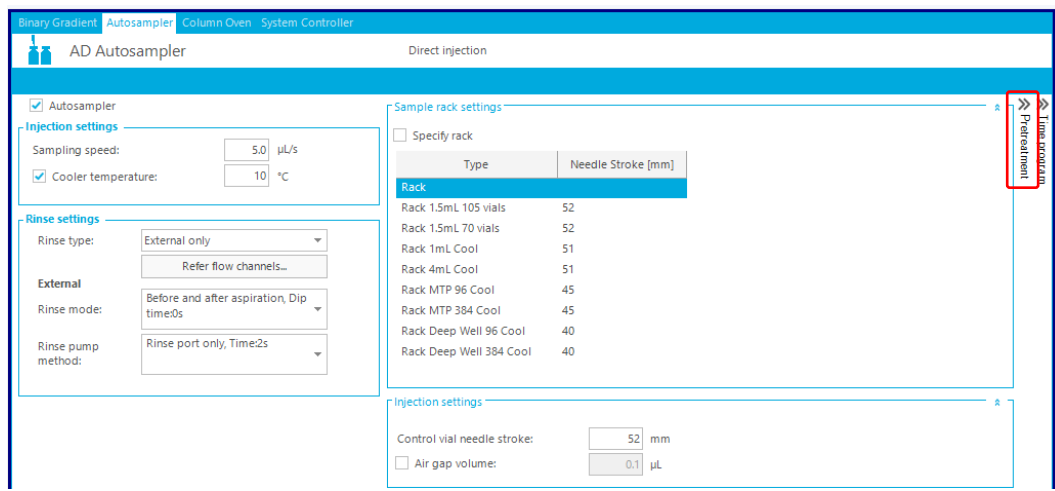

前処理プログラムコマンド「s. inj」の前に「event 1」を挿入し、「s. inj」の後ろに「event 0」コマンドを挿入します。

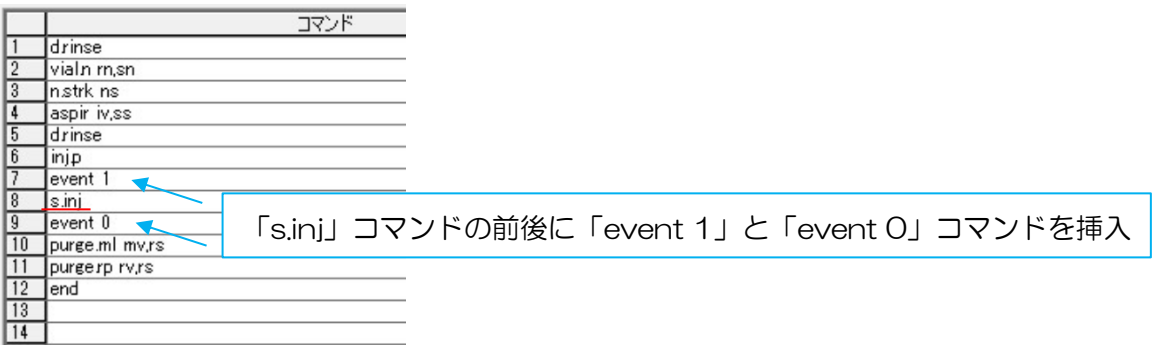

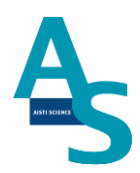

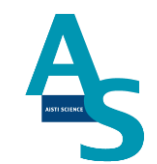

グラジエントプログラムの設定 (W100 使用時のポイント)

LC のポンプから送られた移動相は、W100 のサンプルループを通り LC カラムに送られ ます。(島津社オートサンプラ使用時にはサンプルループは通りません。)サンプルループの 容量分だけ移動相を流す必要がありますので、LC がスタートしてから試料がカラムへ到達 するまでの時間が遅くなります。グラジエントの初期濃度でのホールド時間を通常の注入よ りも 1 分程度長く設定してください(流速により設定時間は異なります)。

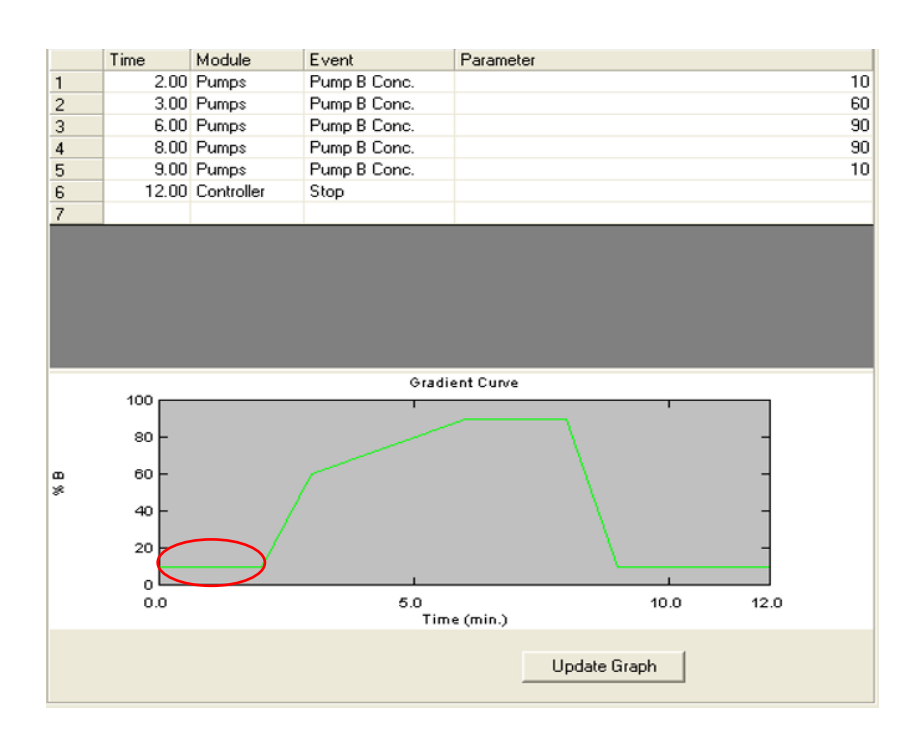

W100 サンプルループ(標準 200 μL)

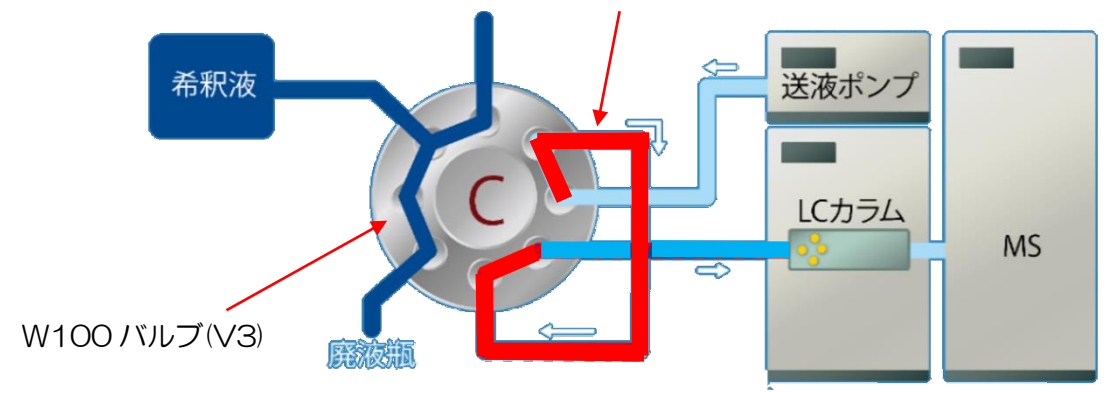

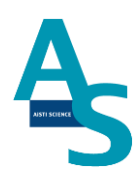

## その他の項目の設定

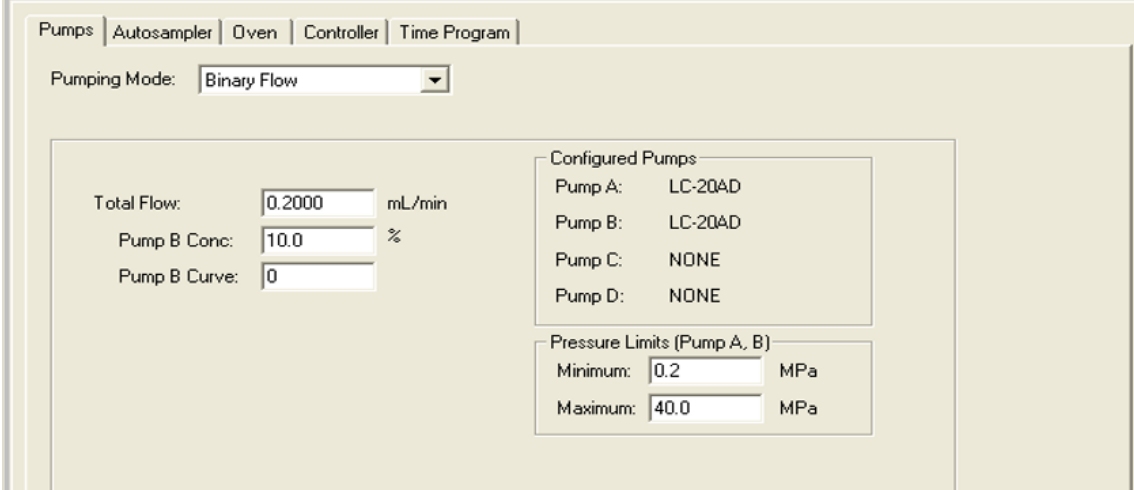

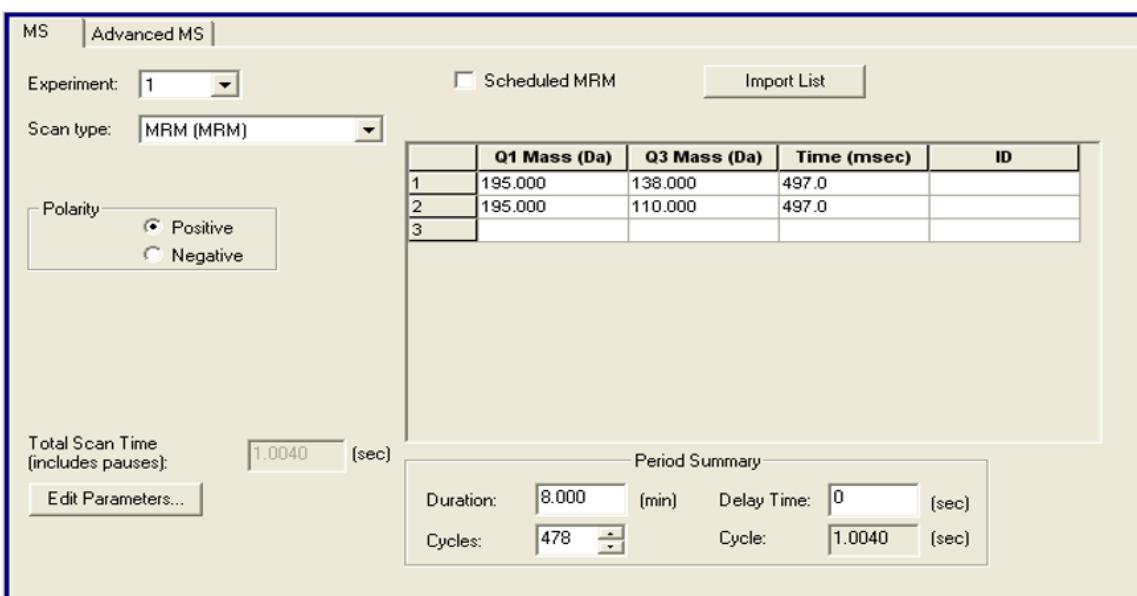

メソッドの編集が完了したら、ファイルを保存してください。

作成したメソッドファイルをバッチに登録し、実行してください。 (LCMS の測定は W100 からのスタート信号が入力された時点で開始されます)

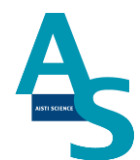

## <span id="page-24-0"></span>8 分析終了後の装置シャットダウンについて

シーケンス運転の終了後、SPL-W100 をシャットダウンする場合には以下の操作を行いま す。

「シーケンスが終了しました」というメッセージが表示されるので、OK ボタンをクリック します。

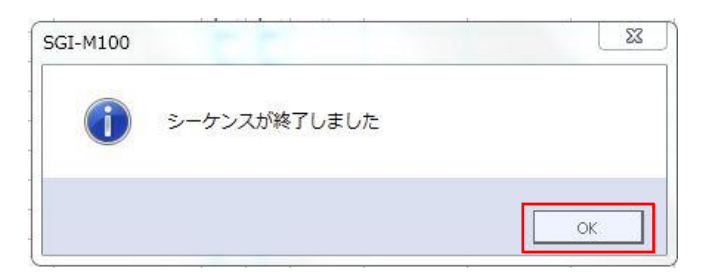

## SPL-STUDIO のソフトを右上の×ボタンをクリックして終了させます。

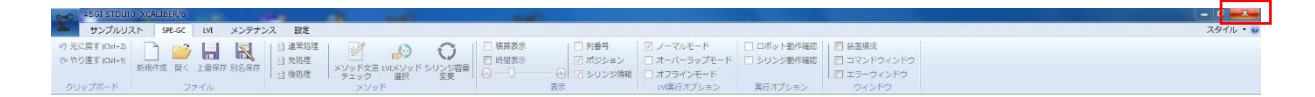

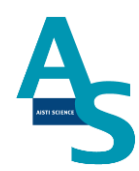

送液部(コントローラ)にある電源スイッチを OFF(O)にします。

以上でシャットダウン操作が終了となります。

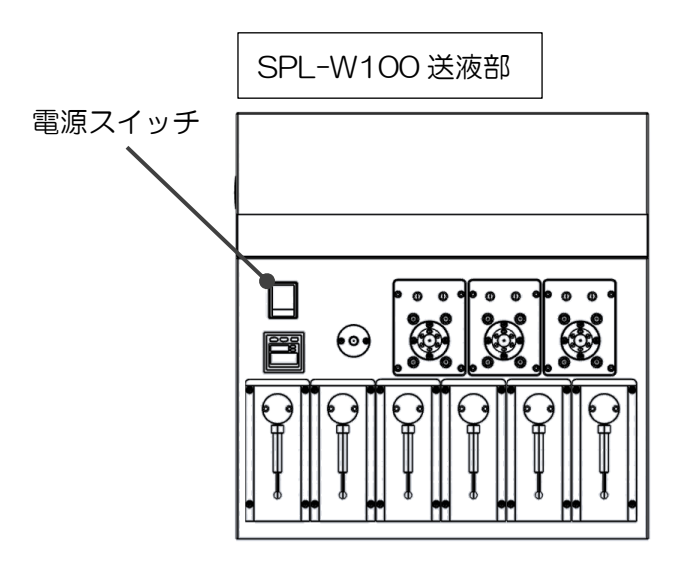

▲ 注意

バッテリーの消費について

SPL-W100 用コントローラーには、ロボットの位置座標を記憶するための内臓バッテリ ーが使用されています。本体の電源を切っている間はメモリーのためにバッテリーが消費さ れます。バッテリーの消費を抑えるには、本体の電源を切らずに常に ON にして頂くことを お勧めします。

Ver. 2 (202202)